Procedure to create an account and **download admission letter/Inter-University Transfer Admission Letters and other documents**

1. Open the link [https://application.kibu.ac.ke](https://application.kibu.ac.ke/) [an](https://application.kibu.ac.ke/)d follow the instructions as highlighted on this document

IF you don't follow the instruction the system will lead to you to PSSP student portal instead of **KUUCPS** 

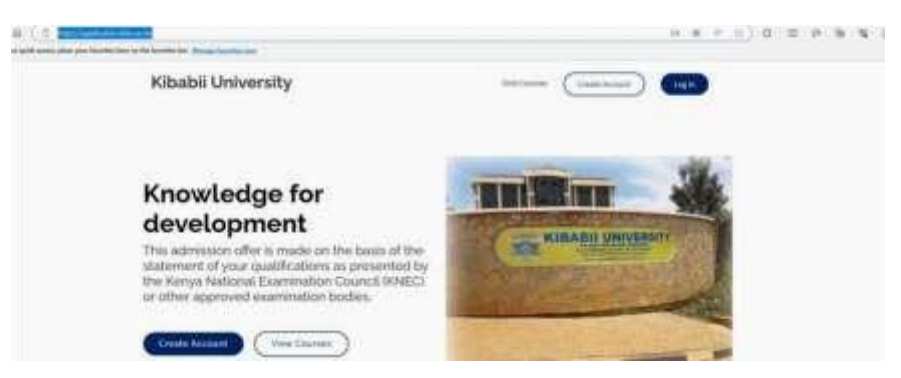

2. Click on create account and the below window opens

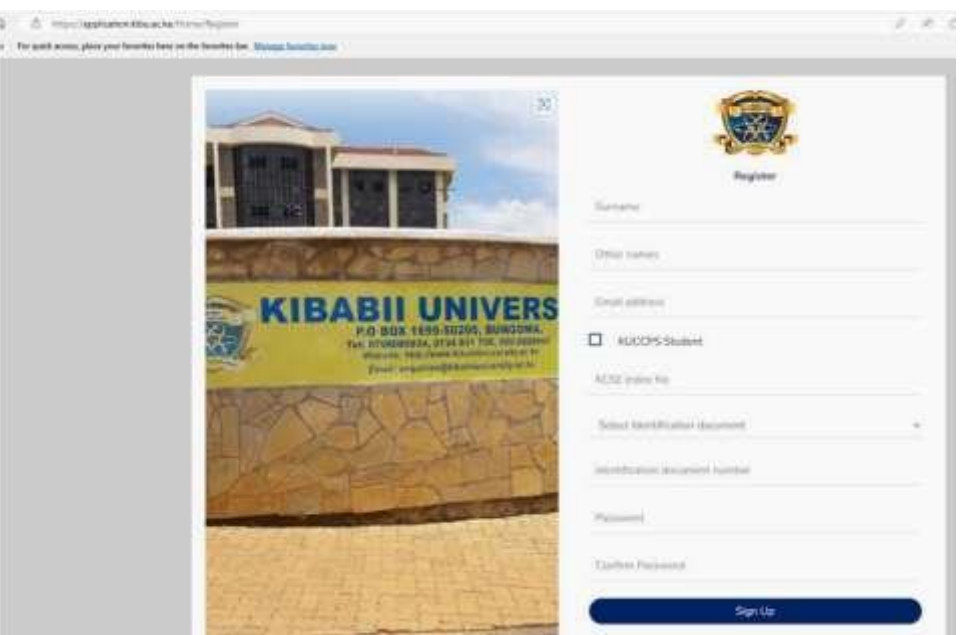

- 3. Key in your sir name, other names and your personal email address
- 4. **YOU MUST CLICK ON KUCCPS STUDENT CHECK BOX AND ENTER ANY OF THE FOLLOWING**

KCSE Index No eg 00000000/2022 or KUCCPS Email used during kuccps registration or National ID. Note index number preferred.

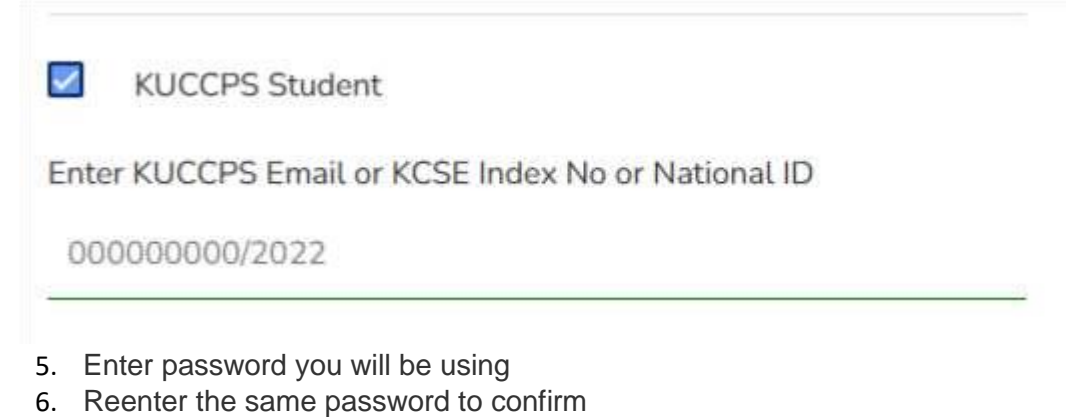

7. Click signup

Logging in

- 1. Click on the link [https://application.kibu.ac.ke/ a](https://application.kibu.ac.ke/)nd following window appears  $-0$  0 0 Some Friedch com plan per Kibabii University COMMARKS. Knowledge for development KIBABII UNIVERSITY This admission offer is made on the basis of the statement of your qualifications as presented by<br>the Kenya National Examination Council (KNEC)<br>or other approved examination bodies. (Vew Courses **No Account**
- 2. Click log in and the following is displayed

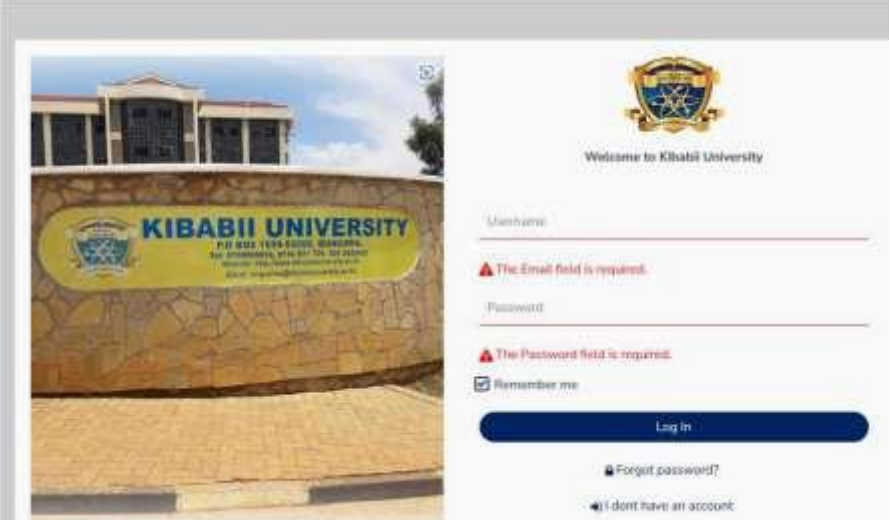

3. Key in your email address used when creating account and password then log in The following is displayed

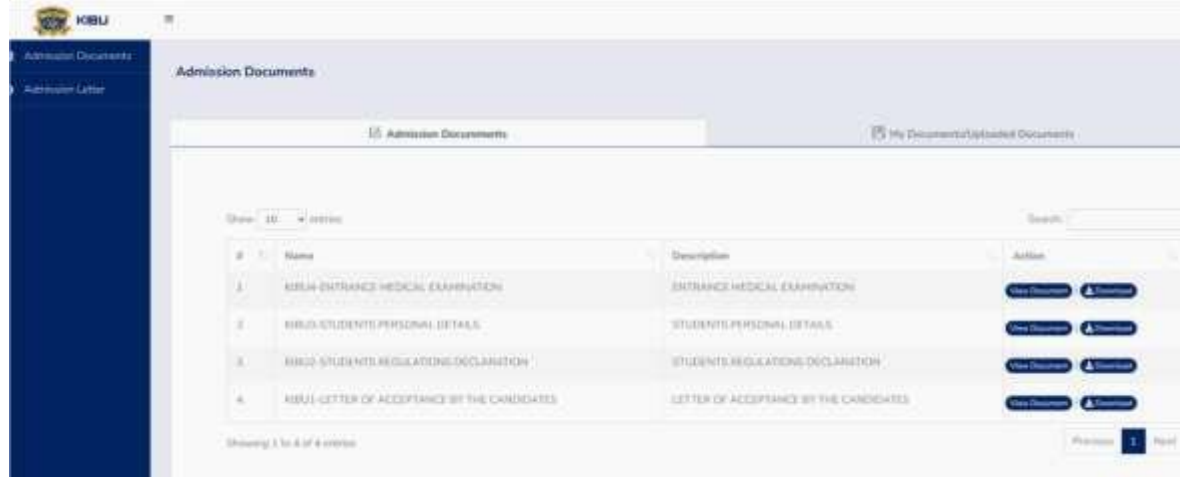

- 4. Click on admission letter to download
- 5. Download all admission documents
- 6. Fill admission documents KIBU1, KIBU 2, KIBU 3 and KIBU 4.
- 7. Once done scan and upload them under **my documents/uploaded documents Only the following documents should be uploaded** 
	- - **I.** KIBU1
		- **II.** KIBU 2 **III.** KIBU 3
		- **IV.** KIBU 4